## **Алгоритм створення таблиці в текстовому редакторі "Word"**

1. Продумай, скільки у твоїй таблиці буде стовпчиків, або скористайся підказкою у підручнику.

2. Створи новий документ у текстовому редакторі *Word*: вибери вкладку *Файл* — *Створити* — *Новий документ*.

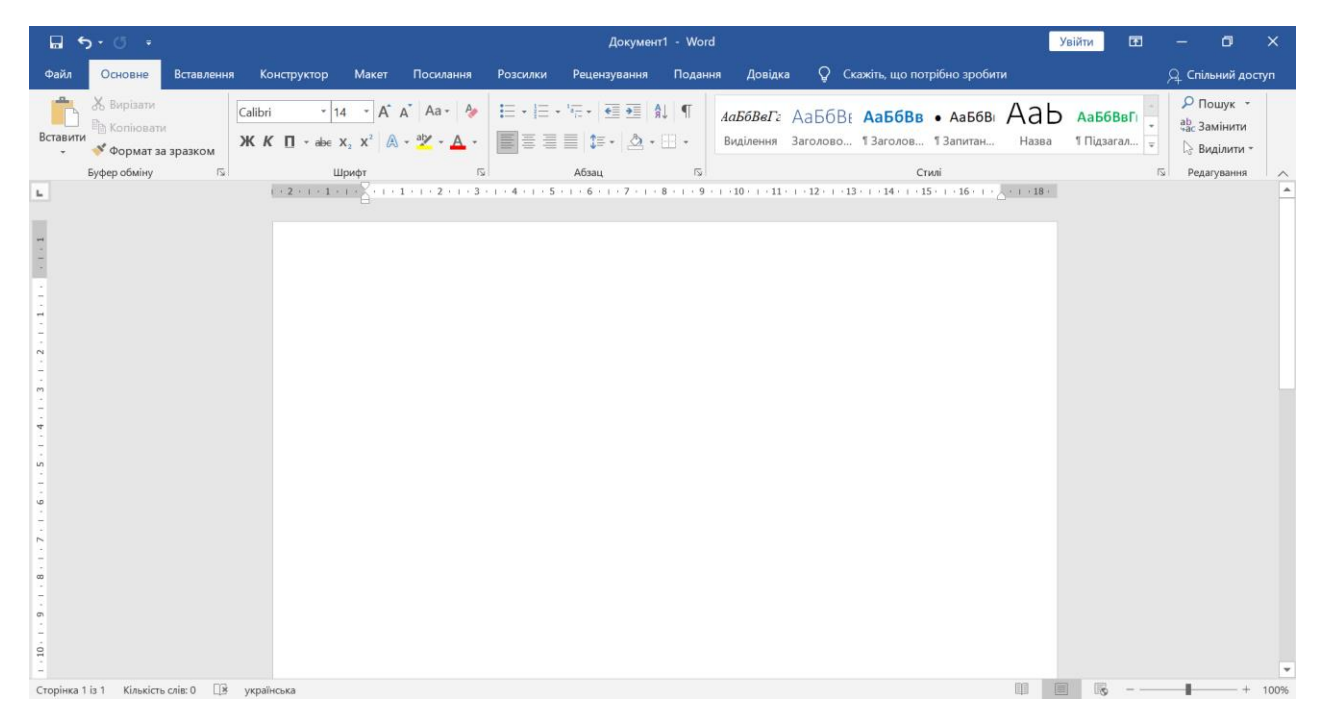

3. Дай новому файлу назву та вкажи місце на диску, де він зберігатиметься (вибери вкладку *Файл* — *Зберегти як*).

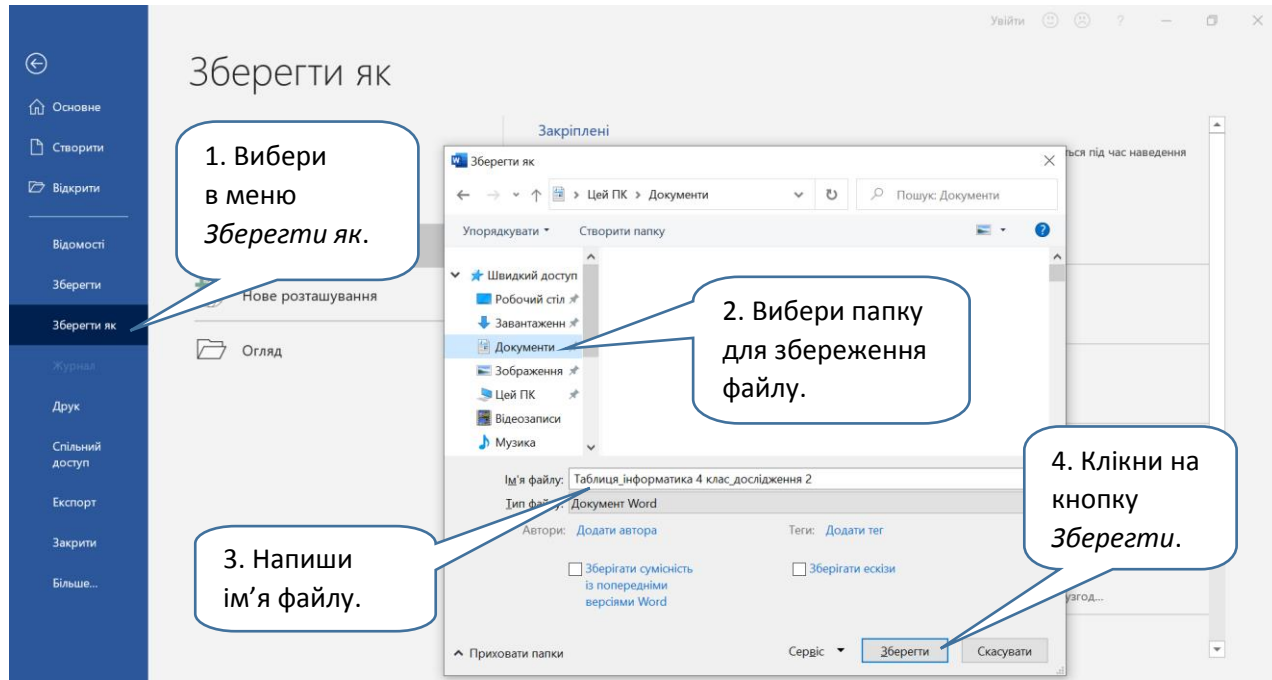

## 4. Напиши назву таблиці. Наприклад, "Опитування про отруйні рослини"

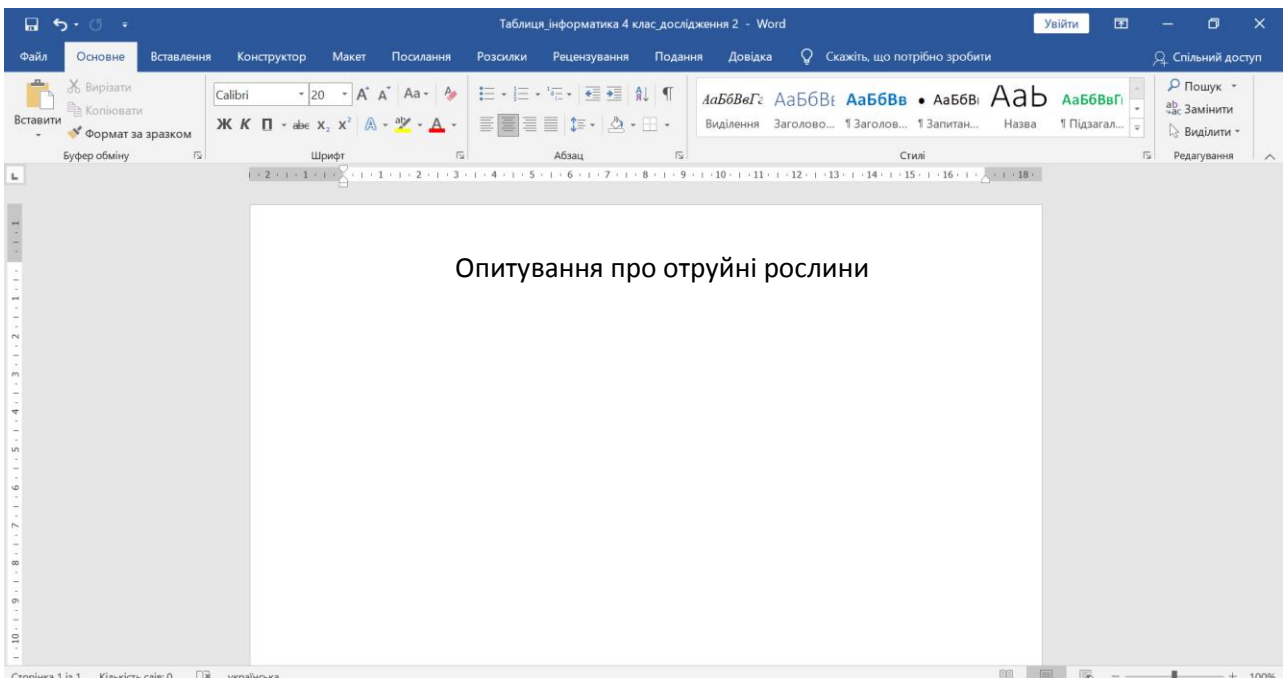

5. Створи таблицю.

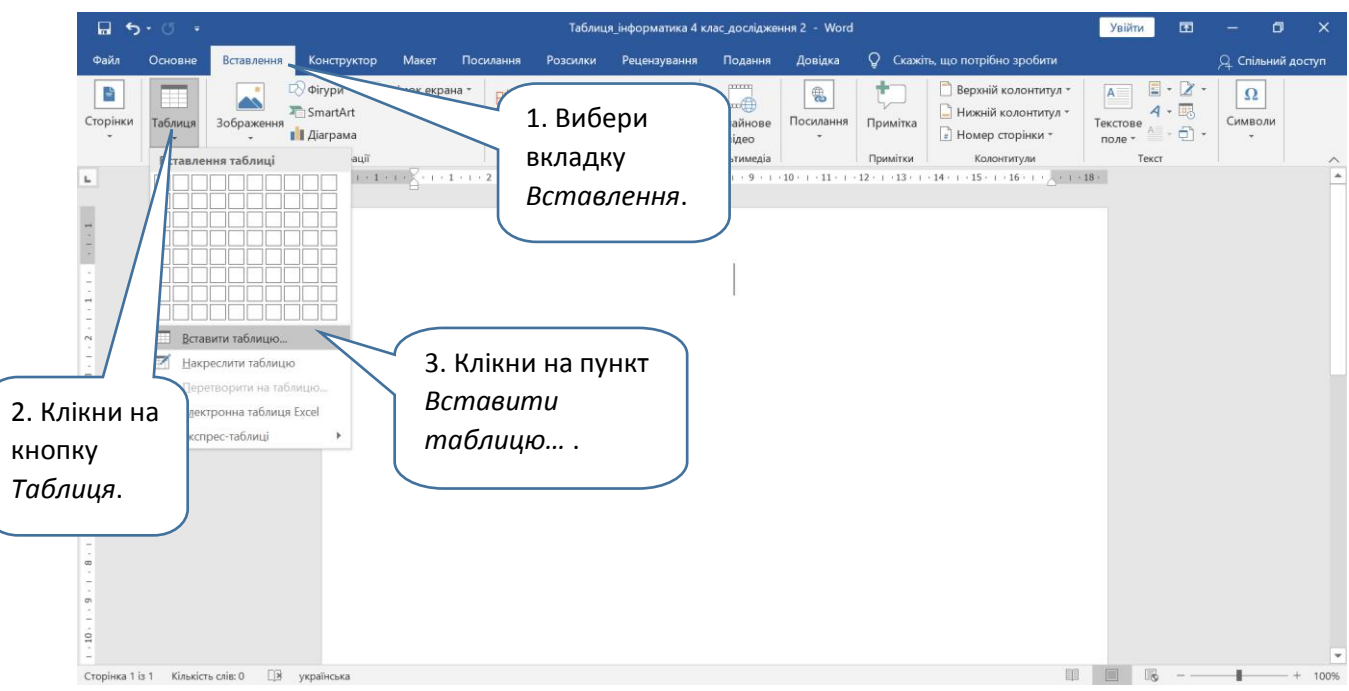

## **Дослідження 2. Алгоритм створення таблиці** *Розділ 1. Інформація навколо мене*

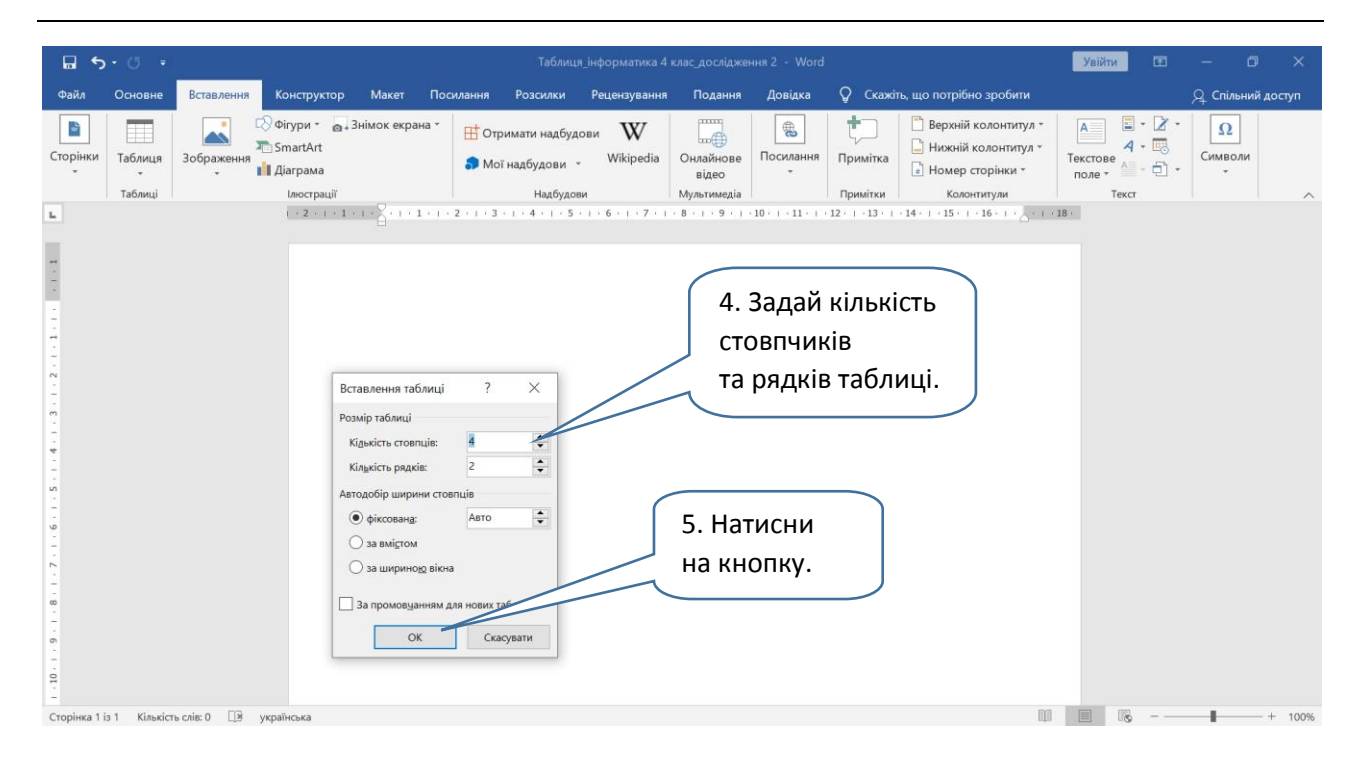

 Можна зробити це простіше, коли в таблиці рядків та стовпчиків небагато, як-от у нашому випадку. Якщо з'являється ось така мініатюра, достатньо виділити на ній відповідну кількість клітинок.

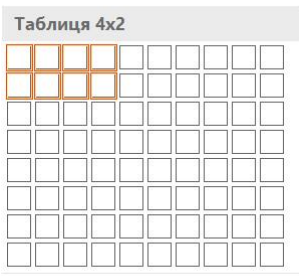

Вставити таблицю...

6. Створи перший рядок таблиці (заголовок таблиці).

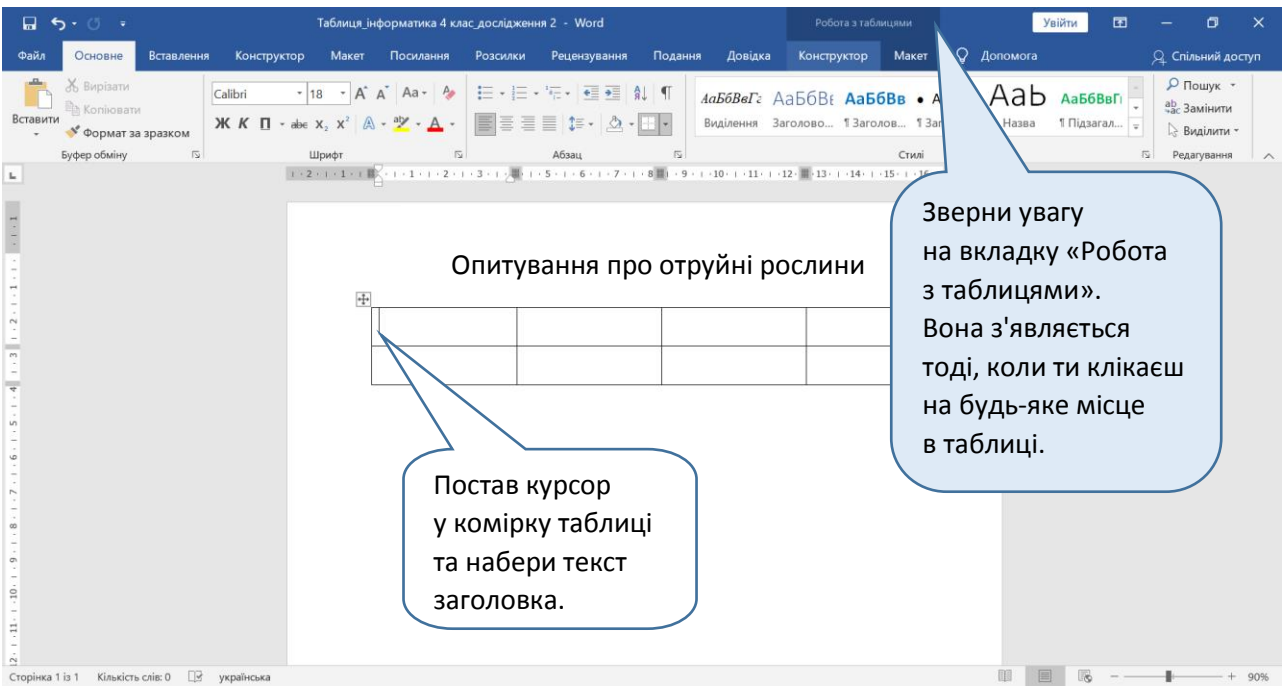

7. Відформатуй перший рядок таблиці — усі слова постав посередині, зроби накреслення жирним.

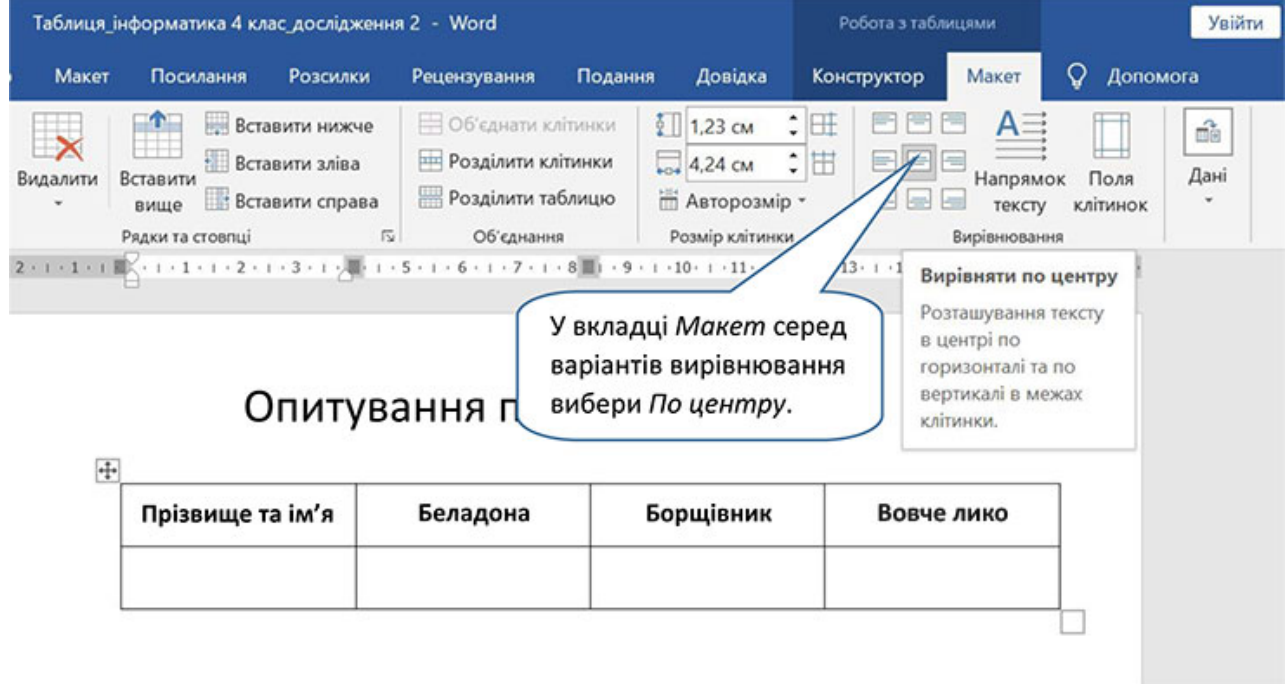

8. Заповнюй таблицю і форматуй текст у ній так, як ти вже вмієш.